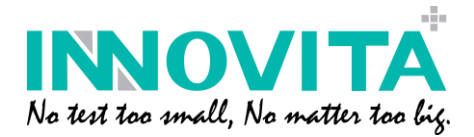

## 量子点仪器软件操作说明 (数据传输和打印) **Instruction For Use**

北京英诺特生物技术股份有限公司Innovita Biological Technology Co., Ltd.

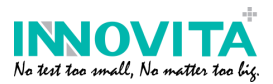

1, 安装软件, 打开界面, 连接 USB;

Install the software in the PC, and open it, then ensure analyzer connected with PC.

2, 当仪器中插入试剂卡,点击 <sub>scan</sub> 可通过软件控制仪器进行测试;

When the reagent card is inserted in the analyzer, PC software can control analyzer to test it automatically by clicking "Scan".

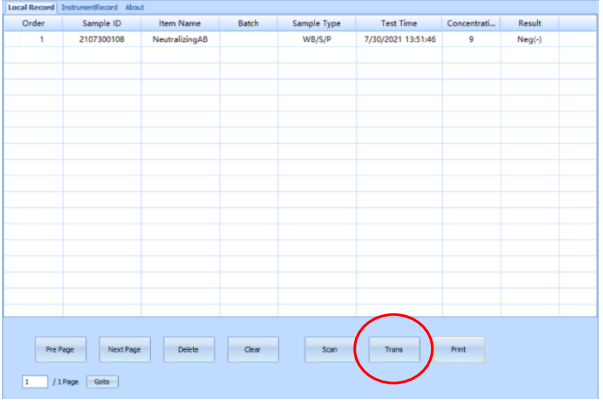

3, Local Record,电脑软件控制仪器测试时记录的数据

Local Record, means that data is recorded when analyzer is controlled by the PC software to test

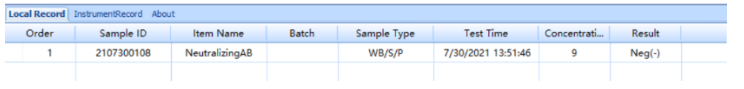

4, Instrument Record, 是指步骤 3 中的记录同步到这里, 除此之外, 点击 SetRecord 仪 器中存储的历史记录可以上传到电脑软件中;点击 | maxiont | 可以将本软件中 的记录可以导出到电脑中,以 excel 表格形式。

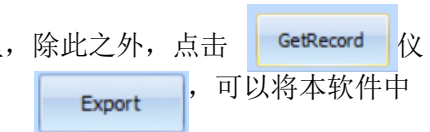

Instrument Record, means that Local Record can be synchronized to store here. Besides, Click "GetRecord", the history record stored in the analyzer can be uploaded to the software. Click "Export", the record stored in the software can be exported to the PC.

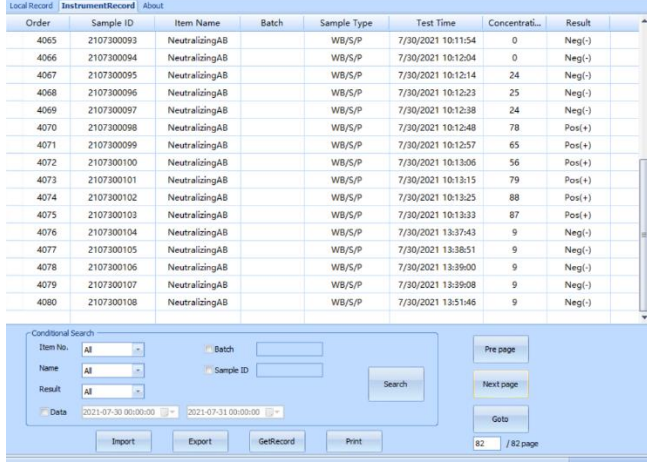

5, 打印,点击想要打印的数据记录

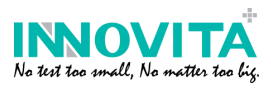

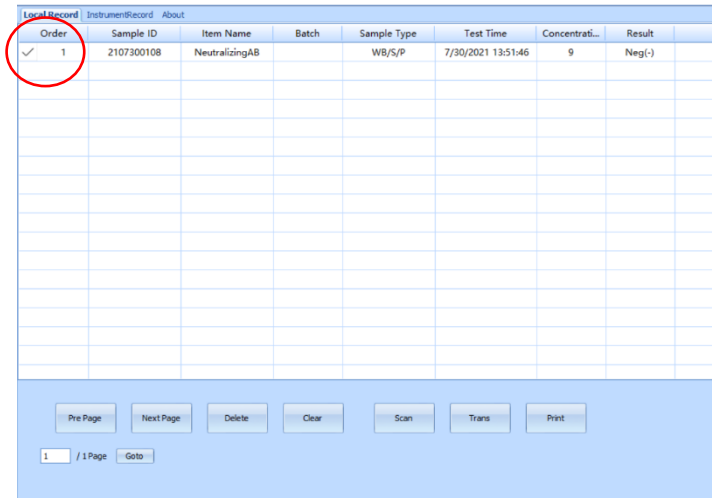

6, 出现一个弹窗, 如下, 打印前填写检测相关基础信息 A pop-up window appears, that requires to fill in basic information

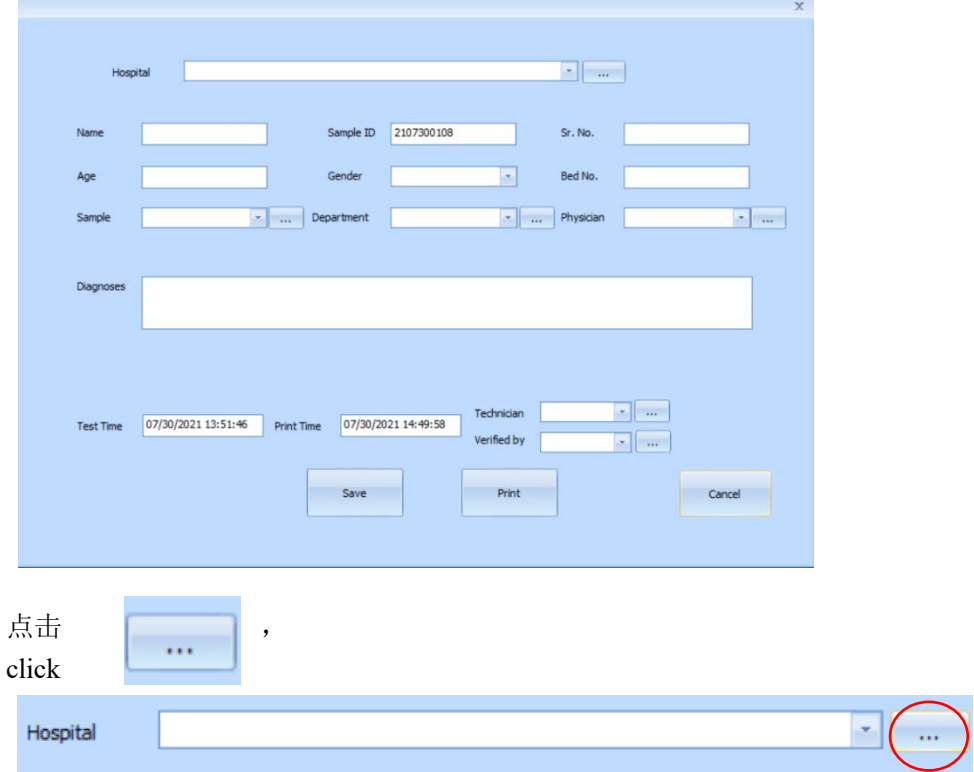

出现弹窗,可增加医院信息

A pop-up window appears, that requires to fill in hospital information

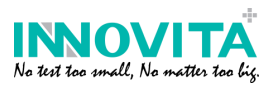

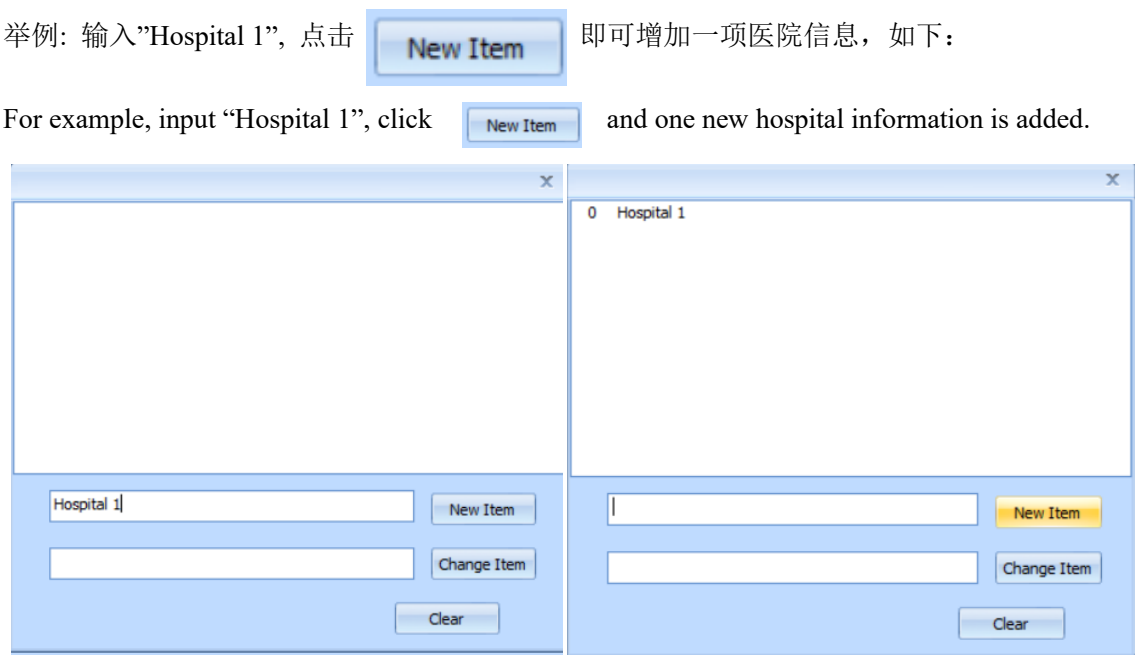

依次类推,可增加多个医院信息:

By analogy, multiple hospital information can be added:

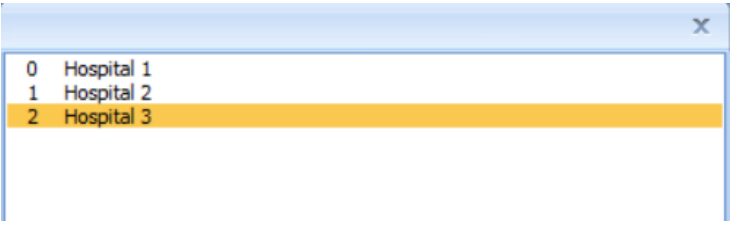

7, 如果需要修改医院信息,点击需要修改的对象,将"Hospital 3"改成"New Hospital",最后 点击 Change Item

If you want to edit the hospital information, click that need to edited, change "Hospital 3"into

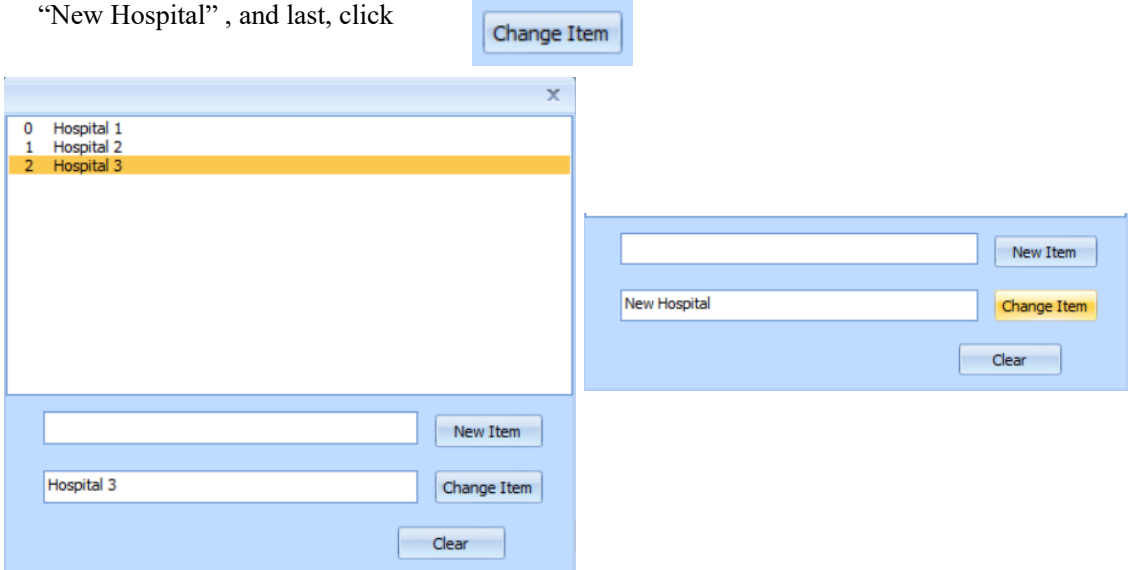

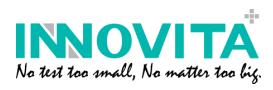

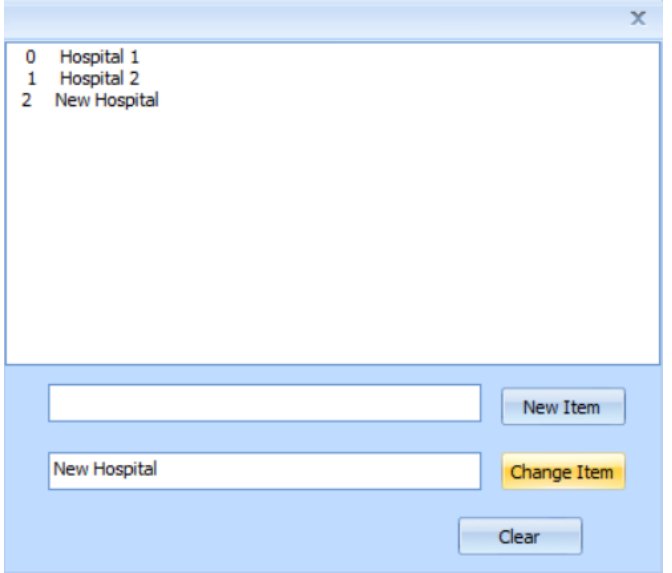

8, 完成医院信息输入,可在下拉栏中选择需要的医院信息

After completing the hospital information, you can select the required hospital from the dropdown list.

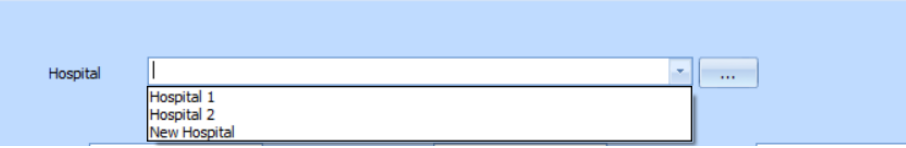

- 9,其余信息自行输入 Input the other information
- 10,样本,需要自行增加样本类型,血清、血浆、全血,方法同 步骤 6 和步骤 7 Sample, requires to add specimen types: Serum/Plasma/Whole Blood, the method is the same as **step 6** and **step 7**

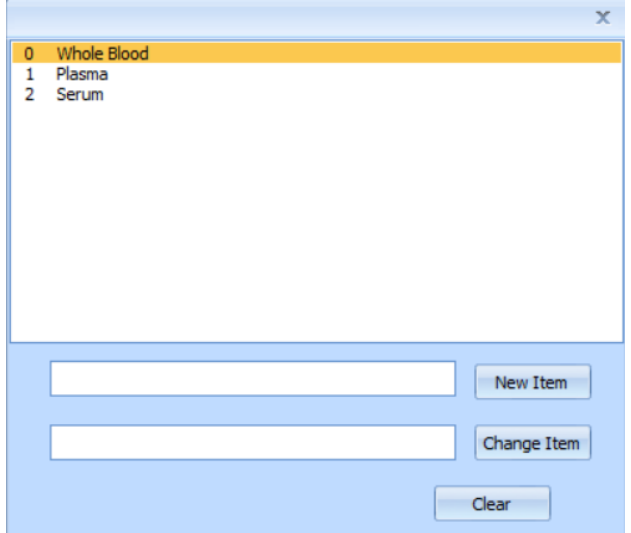

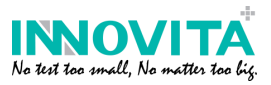

11. 科室和主治医生,需要自行添加科室名称和医生姓名,方法同 步骤 6 和步骤 7 Department and Physician, require to add department names and physician names, the method is the same as **step 6** and **step 7**

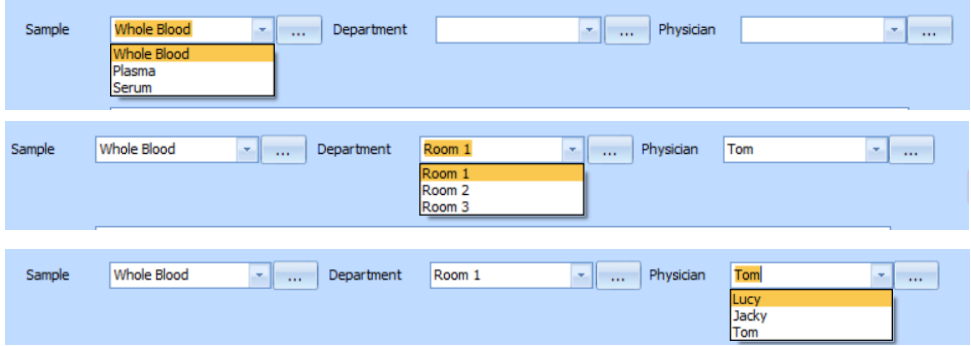

- 12, 诊断一栏,自行输入信息 Diagnoses, input the information
- 13, 采样人员和核对人员,需要自行添加人员姓名, 方法同 步骤 6 和步骤 7 Technician and Verified by, require to add related names, the method is the same as **step 6** and **step 7**

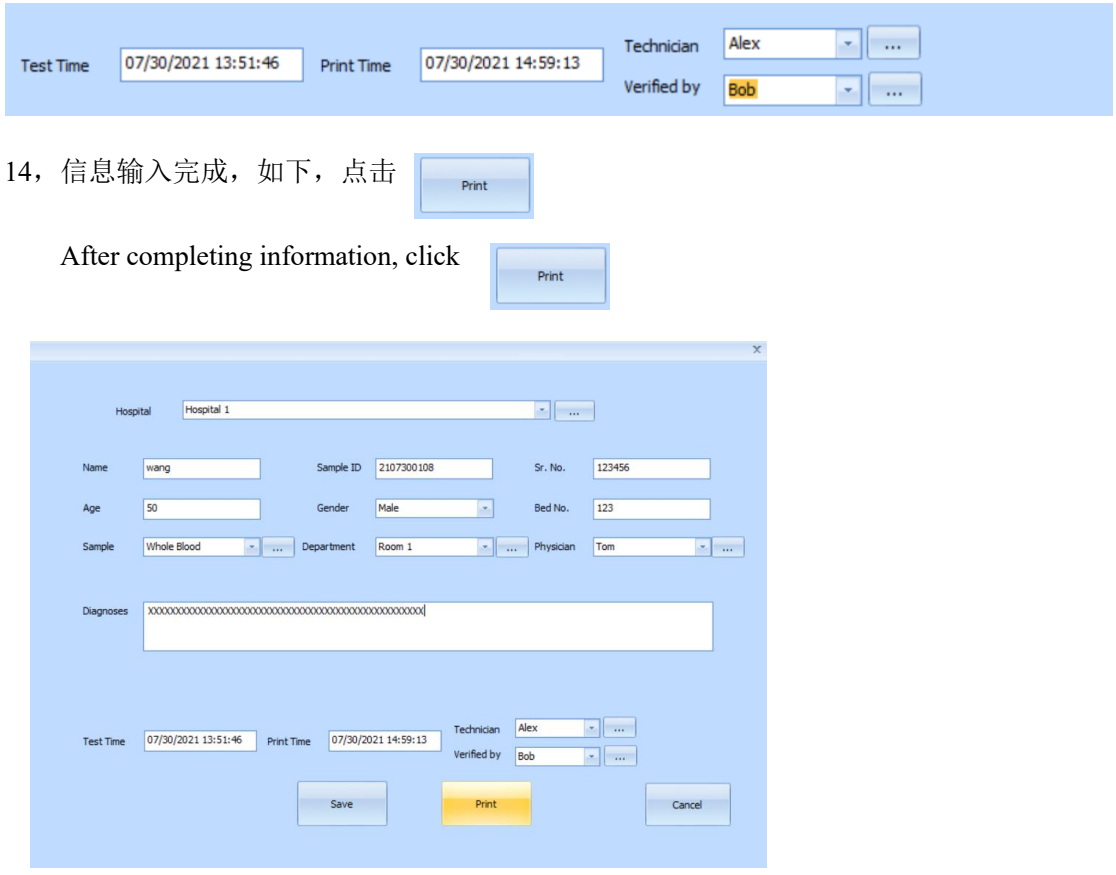

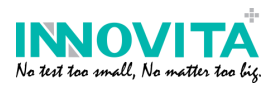

## 15,打印界面如下,即可正常打印

The print interface as follow, and you can print

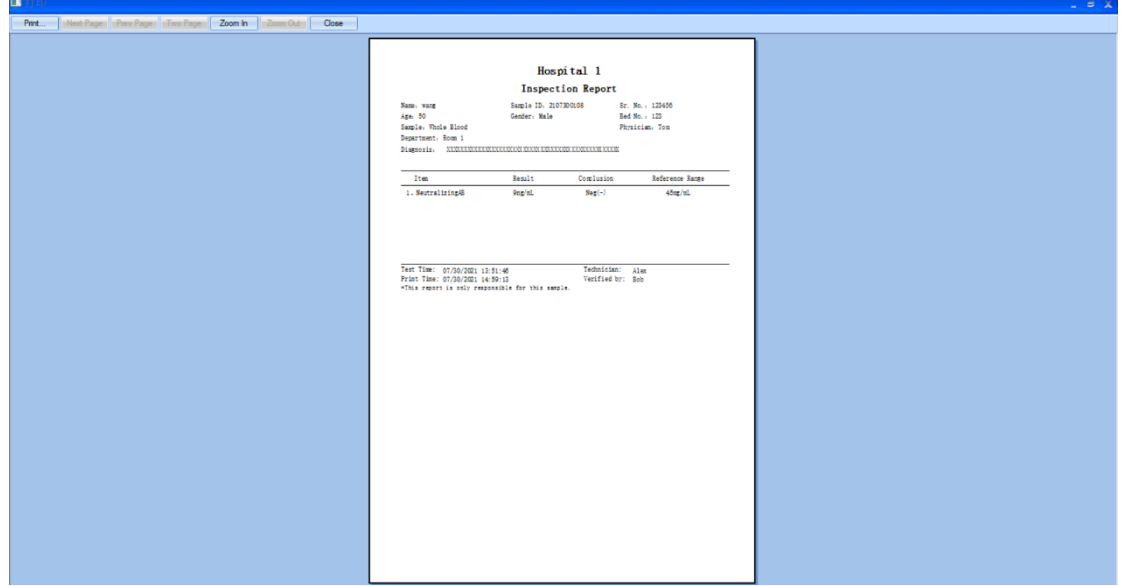

Version 1.0